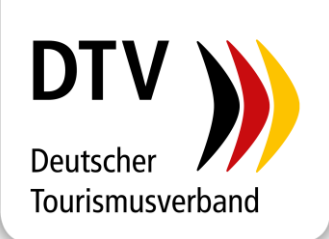

# Anleitung zur Beantragung der i-Marke

## Erst- oder Folgezertifizierung der i-Marke online bestellen

Stand: 11.05.2023

### **Bitte melden Sie sich im DTV-Kundencenter mit Ihren individuellen Zugangsdaten unter [www.dtv-kundencenter.de](http://www.dtv-kundencenter.de/) an.**

- − Möchten Sie eine i-Marke Erst- oder Folgezertifizierung bestellen, gehen Sie bitte in der linken Navigationsleiste auf den Button **Shop > i-Marke > Zertifizierung**.
- Bitte wählen Sie die gewünschte Zertifizierung aus (Haupt- oder Nebenstelle). Mit Klick auf **das grün hinterlegte Kästchen** stellen Sie den i-Marke Antrag.

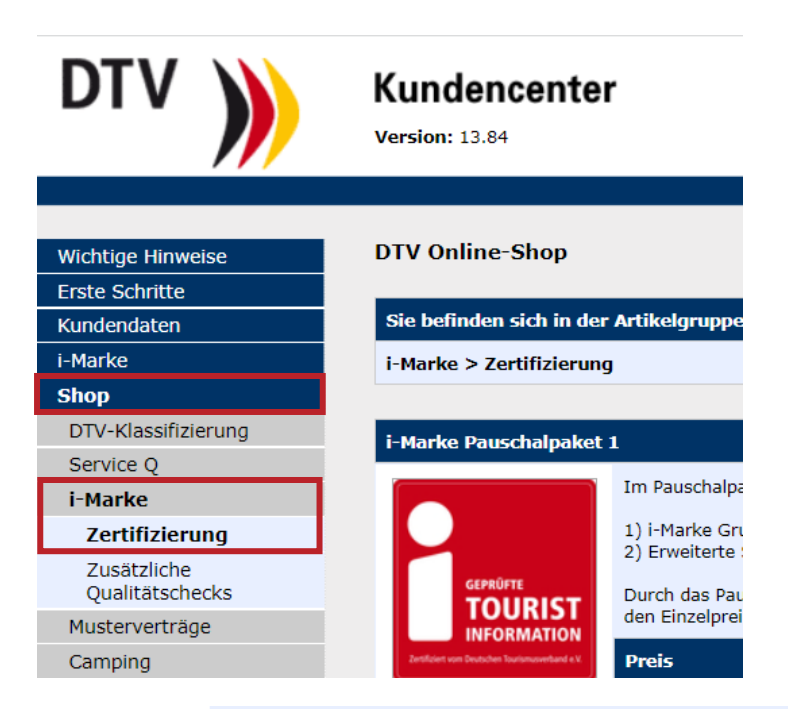

Zweigstellen haben eine separate Überprüfung zu beantragen. Bitte verwenden Sie hier den ermäßigten Artikel für die Zweigstelle!

#### Preise für die Hauptstelle

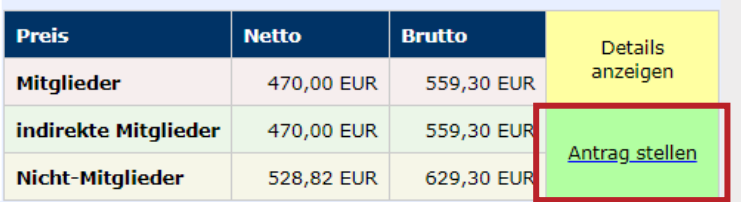

- Im nächsten Schritt überprüfen Sie die gewünschte Bestellmenge und klicken am Ende der Seite auf **> Weiter**.
- − Nun erscheint eine Eingabemaske. Bitte füllen Sie die Kästchen aus und überprüfen auch noch einmal den Namen der zu zertifizierenden Touristinformation (Haupt- oder Nebenstelle).
- − Die **Mindestkriterien** sind hinterlegt und müssen an dieser Stelle ebenfalls überprüft werden. Bitte beantworten Sie jedes Mindestkriterium: Bei Erfüllung klicken Sie bitte auf "ja", bei Abweichungen, klicken Sie bitte auf "Sonderfall", zusammen mit einer kurzen Erläuterung. Bitte beachten Sie, dass nirgends ein "Nein" angeklickt sein darf.
- − Nach der Eingabe klicken Sie am Ende der Seite bitte auf **> Speichern**.

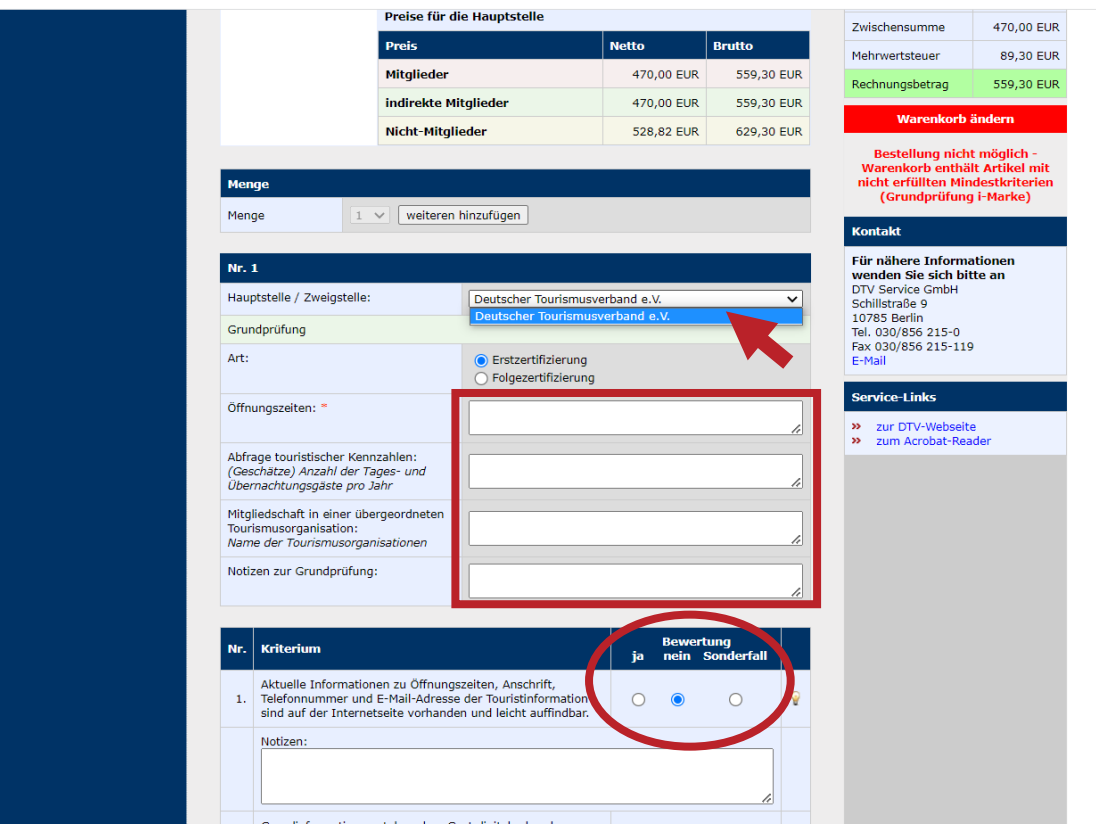

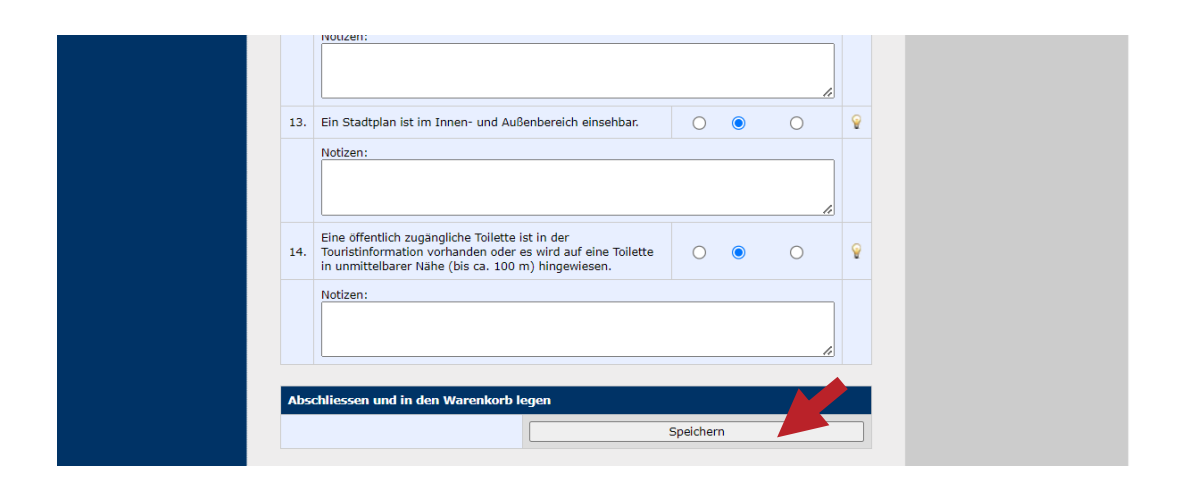

− Im nächsten Schritt wird Ihnen der Warenkorb angezeigt. Sie haben die Möglichkeit die Bestellmenge zu ändern. Wenn alles stimmt, gehen Sie am Ende der Seite auf **> Zahlungspflichtig bestellen**.

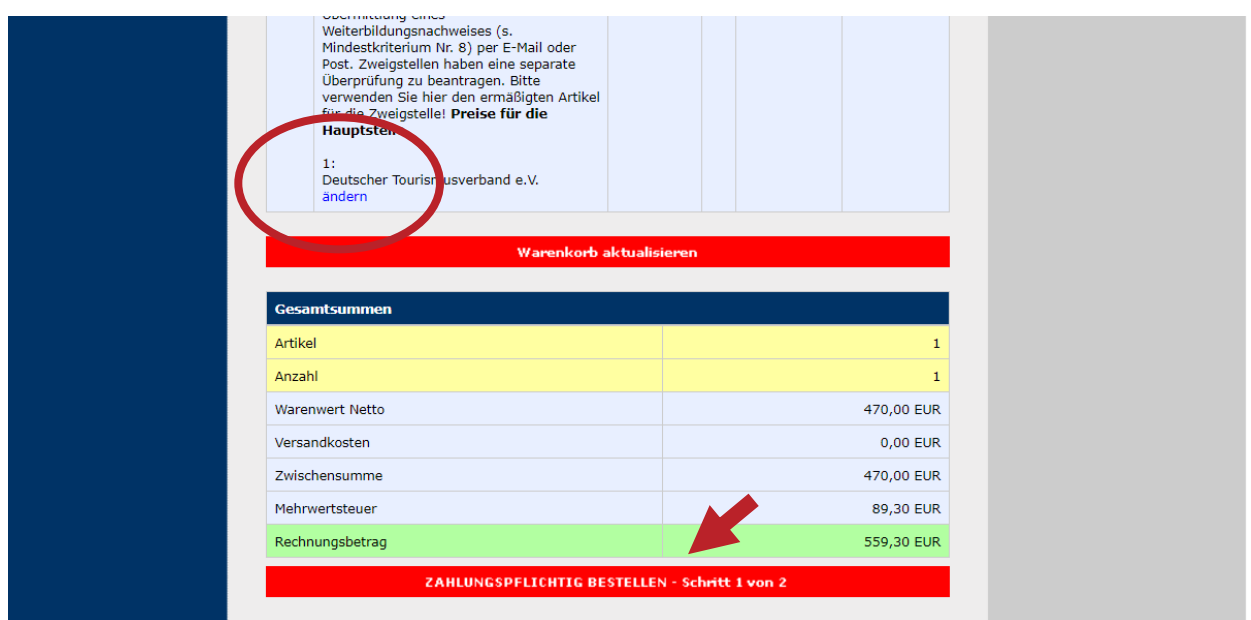

Im nächsten Schritt haben Sie die Möglichkeit eine abweichende Lieferanschrift anzugeben, sofern diese von der Rechnungsanschrift abweicht. Bitte bestätigen Sie die AGB und klicken am Ende der Seite erneut auf das Rote Feld **> Zahlungspflichtig bestellen**.

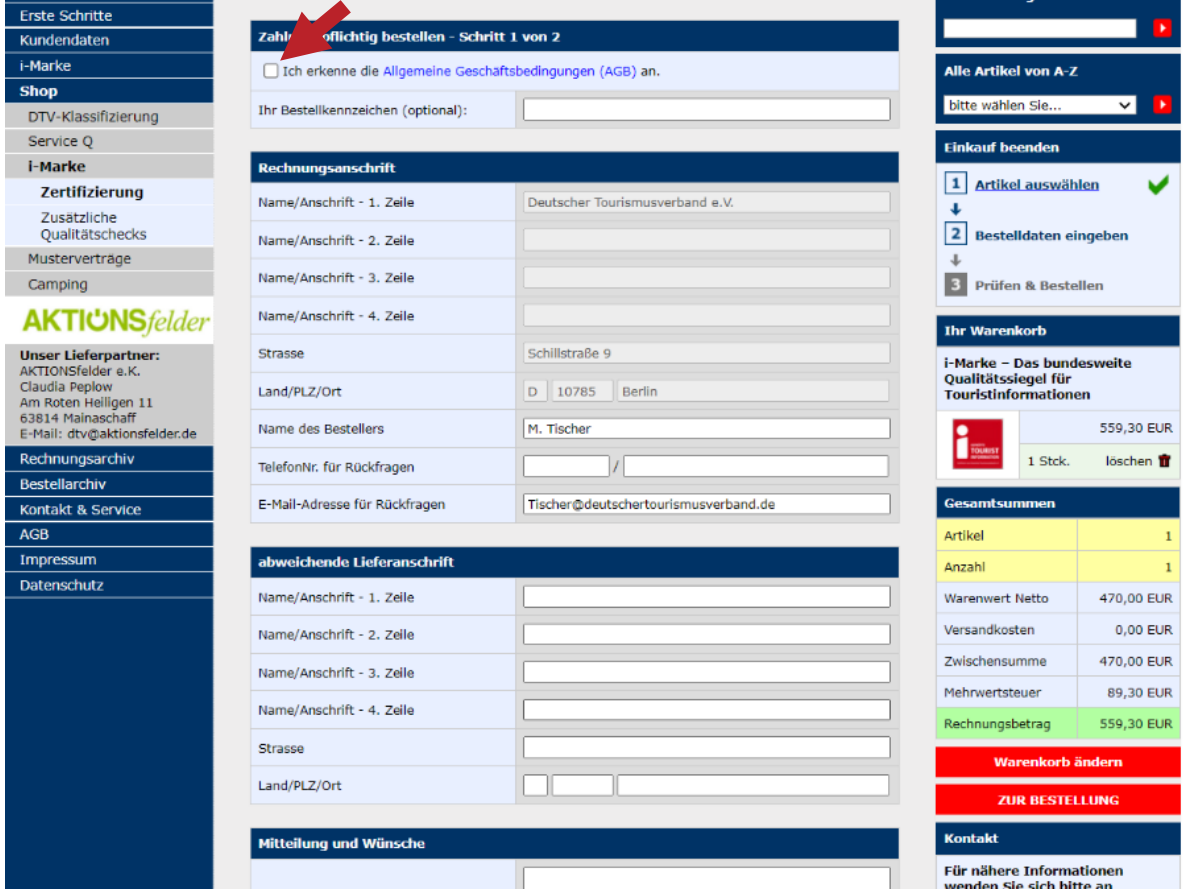

#### − Achtung Ihre Bestellung ist jetzt noch nicht abgeschlossen!

Auf der nächsten Seite überprüfen Sie bitte final Ihre Daten. Sollte etwas nicht stimmen, können Sie über den Warenkorb im rechten Menüfenster Änderungen vornehmen. Ist alles wie gewünscht, klicken Sie bitte auf den roten Button am Ende der Seite, um die Bestellung abzuschließen.

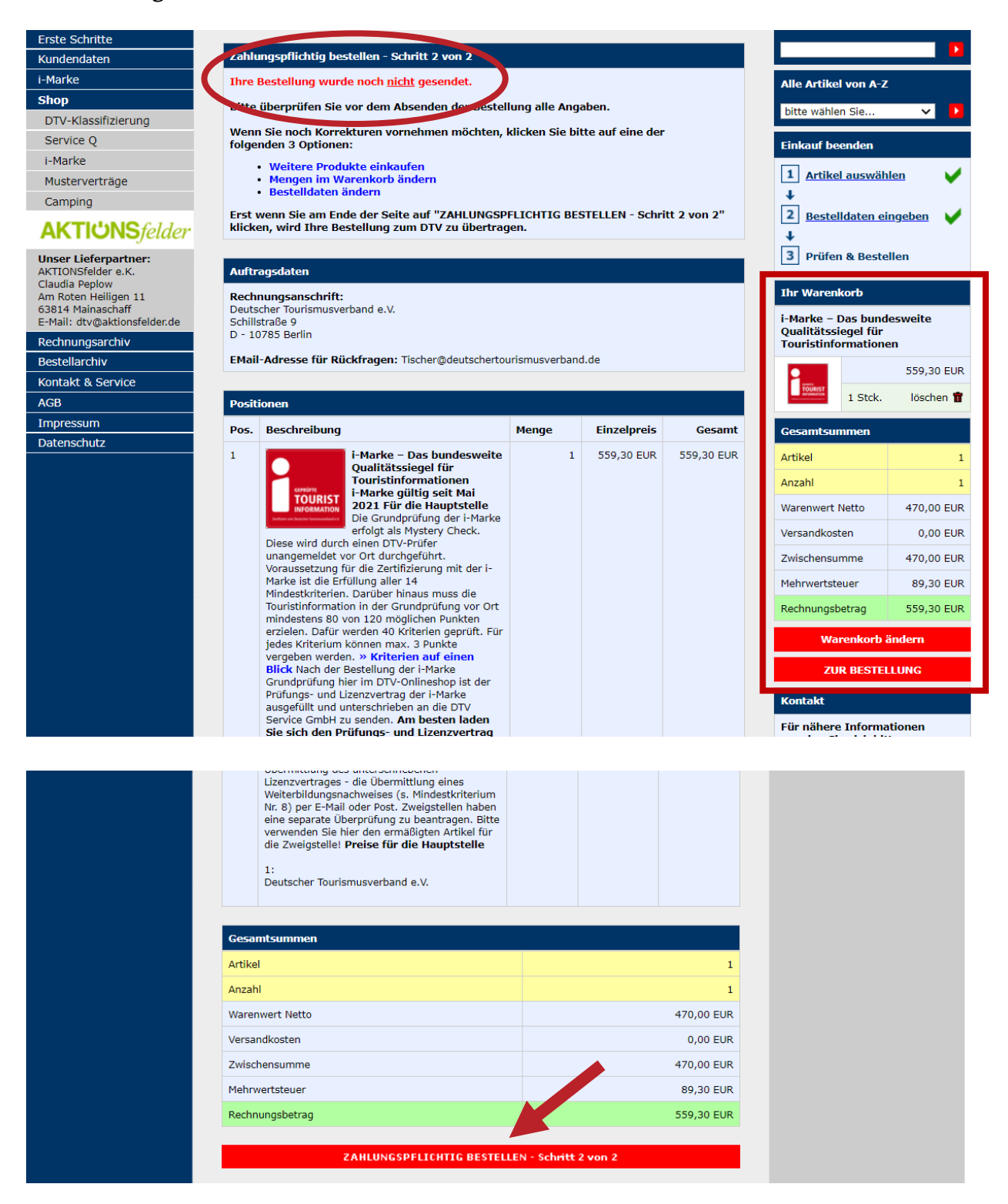

− Nach erfolgreicher Bestellung erhalten Sie eine Bestätigung per E-Mail.

- − Ebenfalls erhalten Sie von uns die Rechnung über die Lizenzgebühr sowie den Lizenzvertrag gesondert per E-Mail zugeschickt.
- − Bitte senden Sie uns ein unterschriebenes Exemplar des Lizenzvertrages zusammen mit einem Weiterbildungsnachweis (Mindestkriterium Nr. 8) per E-Mail an [tischer@deutschertourismusverband.de](mailto:tischer@deutschertourismusverband.de) zurück.
- − Sobald uns der unterschriebene Lizenzvertrag sowie der Weiterbildungsnachweis vorliegen, wird eine DTV-Prüferin bzw. ein DTV-Prüfer beauftragt, innerhalb der darauffolgenden 6 bis 8 Wochen die Prüfung bei Ihnen vor Ort durchzuführen – natürlich wie gewohnt unangemeldet!

Wir wünschen Ihnen an dieser Stelle schon einmal viel Glück für die Prüfung!

Bei Fragen melden Sie sich gern. Ich bin Dienstag bis Freitag zwischen 09:00 und 14:00 Uhr erreichbar.

Ihre Maximiliane Tischer i-Marke Produktmanagement